## **IJS tekst** – video les

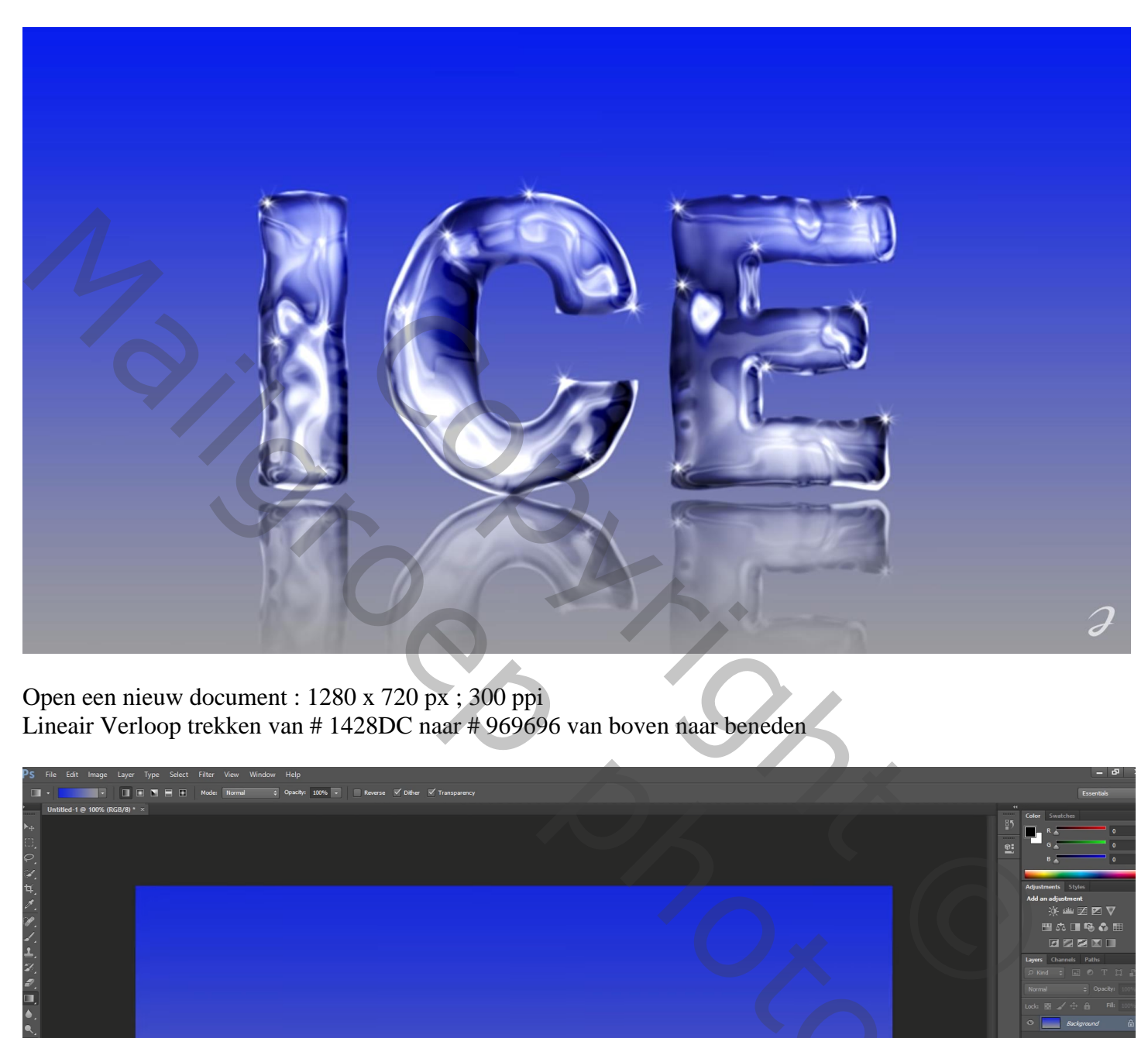

Open een nieuw document : 1280 x 720 px ; 300 ppi Lineair Verloop trekken van # 1428DC naar # 969696 van boven naar beneden

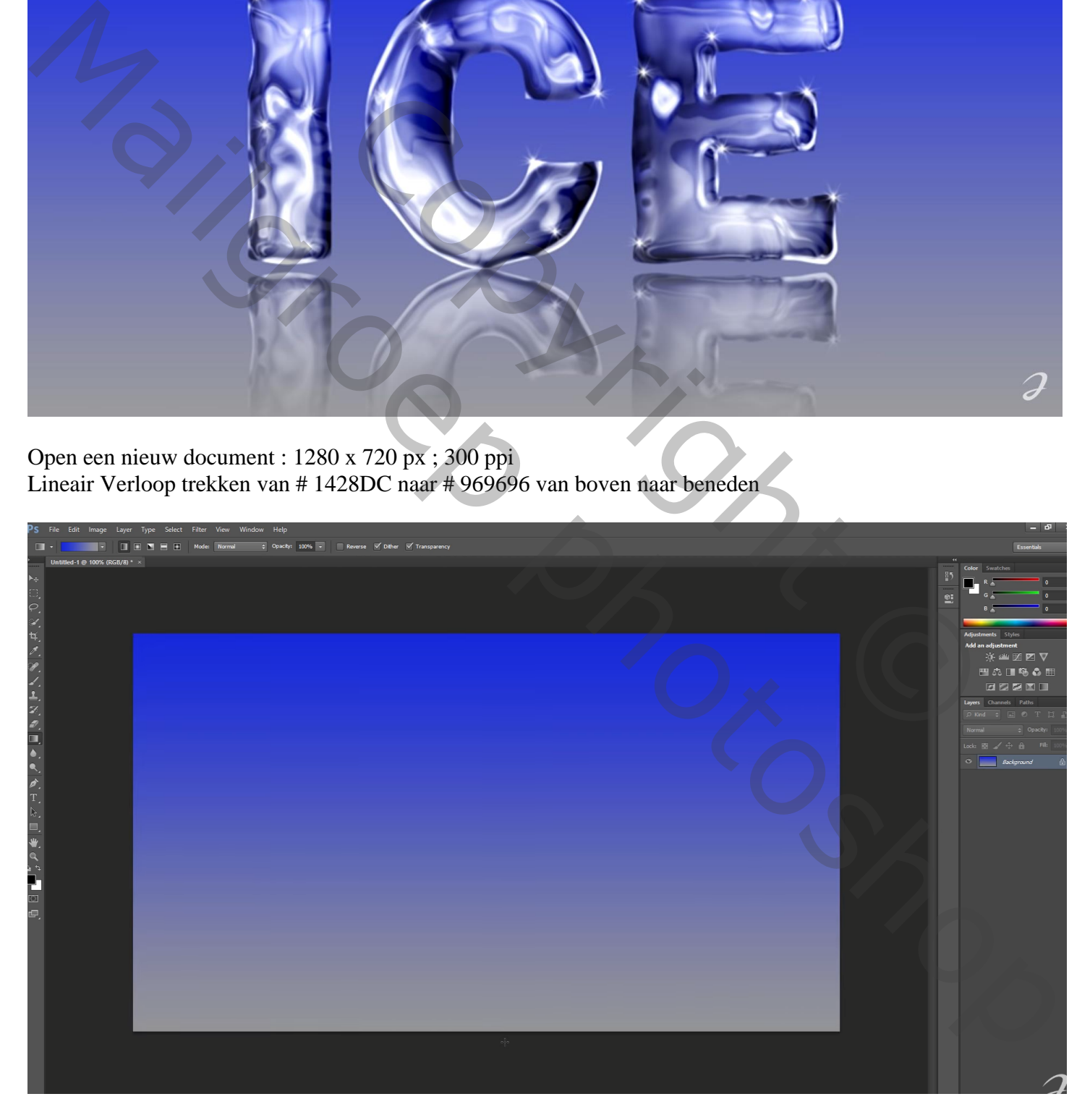

Tekst intypen, Francklin heavy, 120 pt; zwart

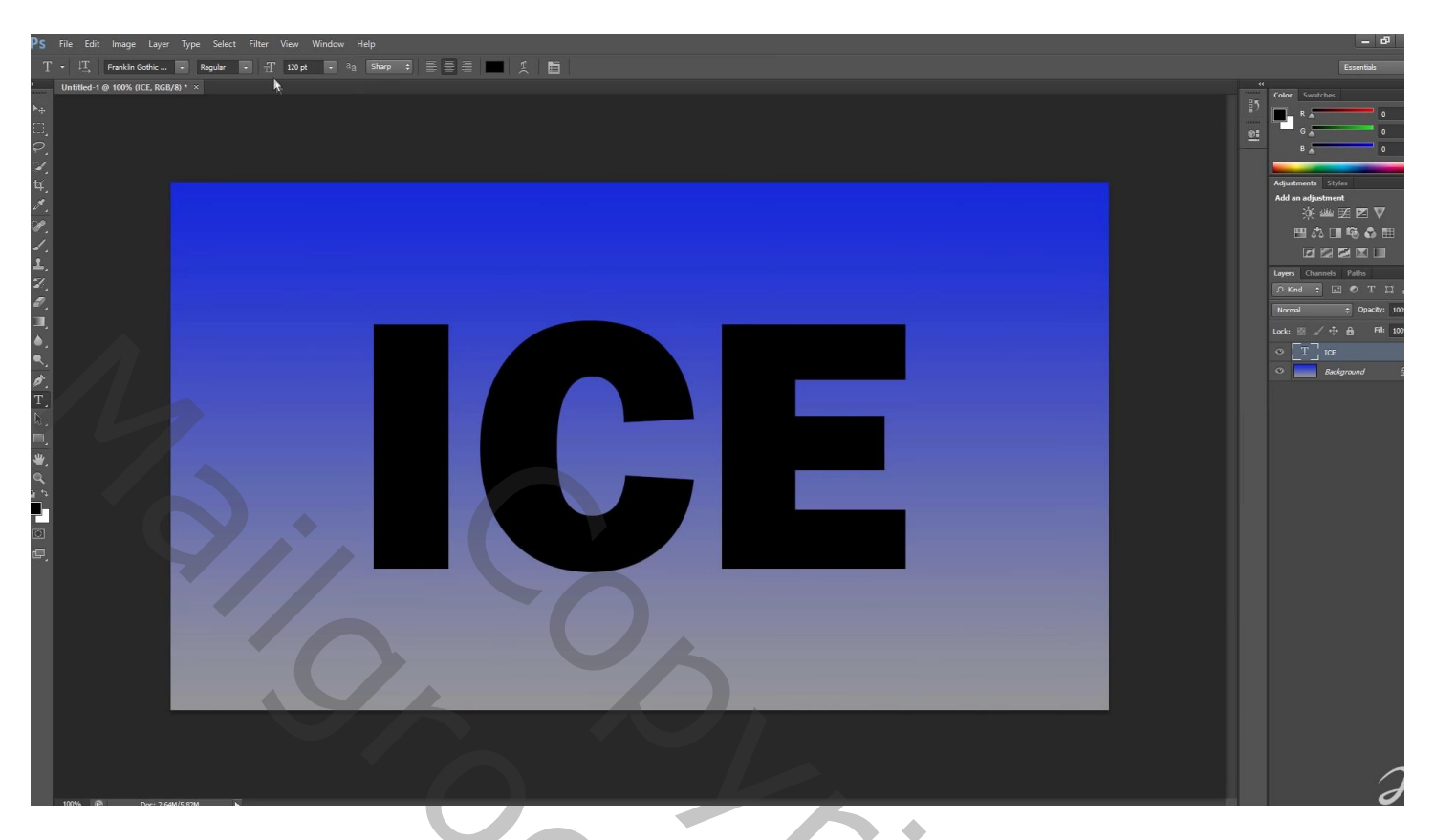

Filter  $\rightarrow$  Uitvloeien: tekst laag wordt omgezet in pixels; penseel = 100 ; penseeldruk = 100

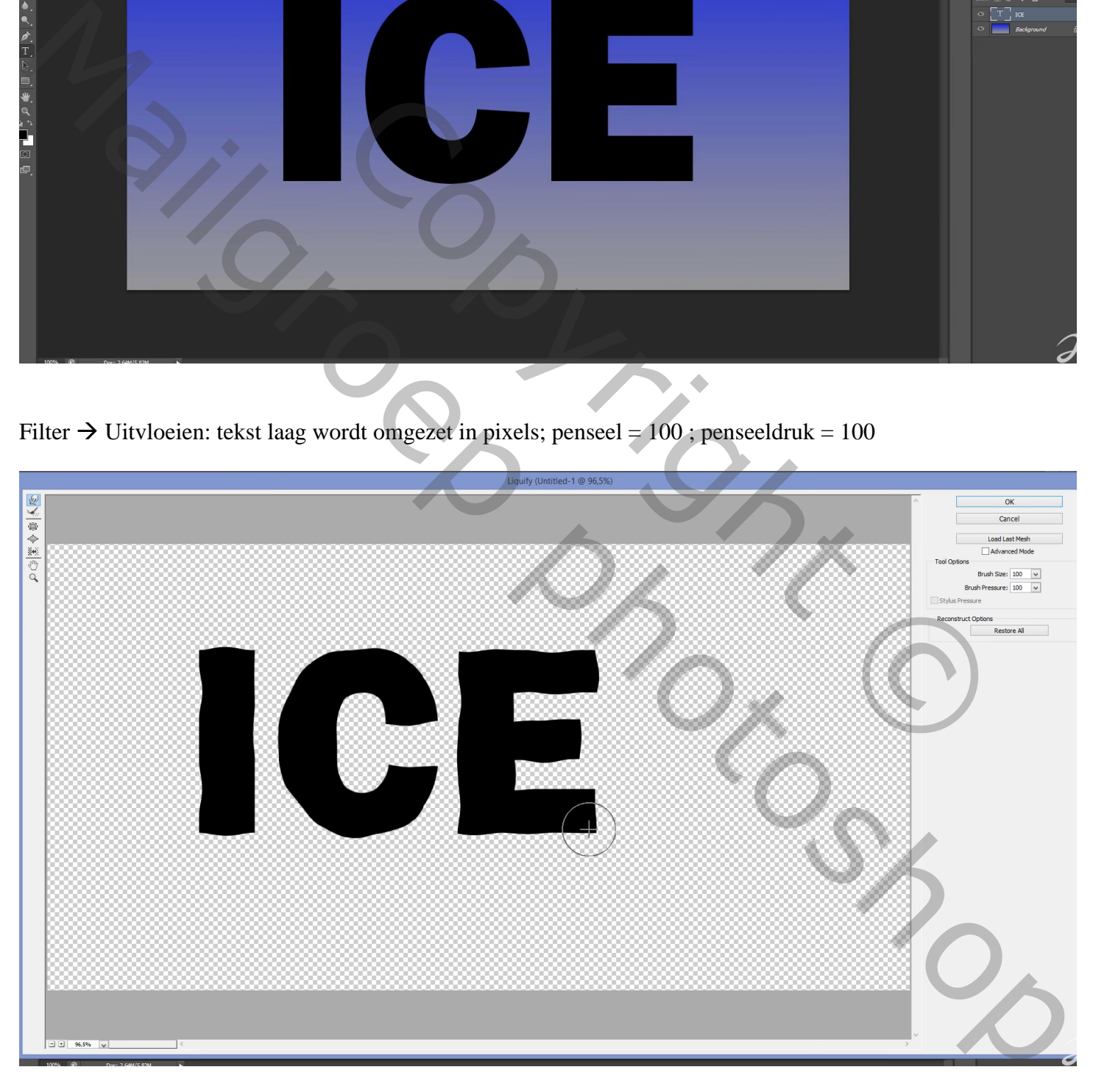

Voor de tekst laag: klik op knopje bovenaan het lagenpalet om te vergrendelen Standaardkleuren op zwart wit; Filter  $\rightarrow$  Rendering  $\rightarrow$  Wolken

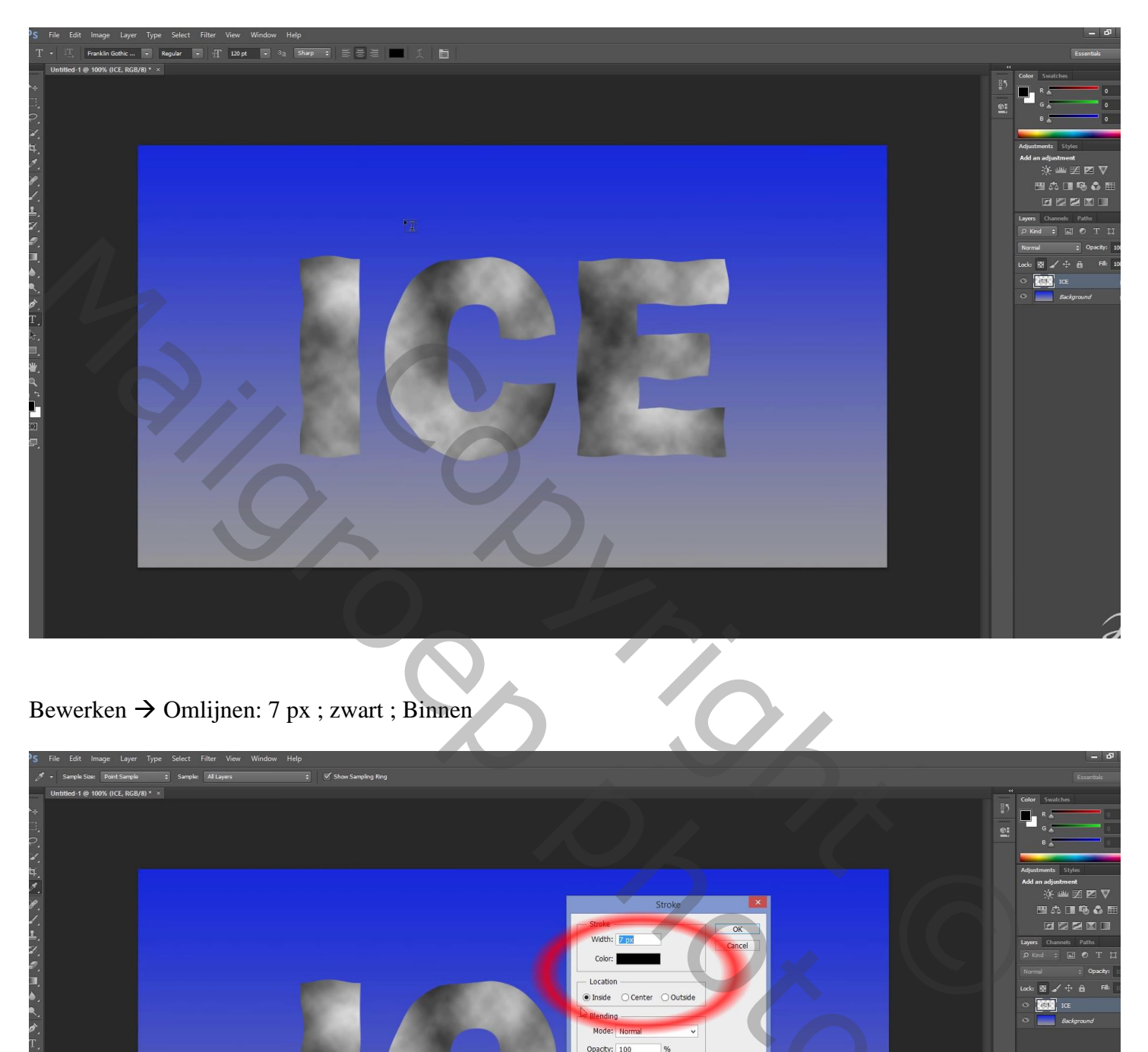

## Bewerken → Omlijnen: 7 px ; zwart ; Binnen

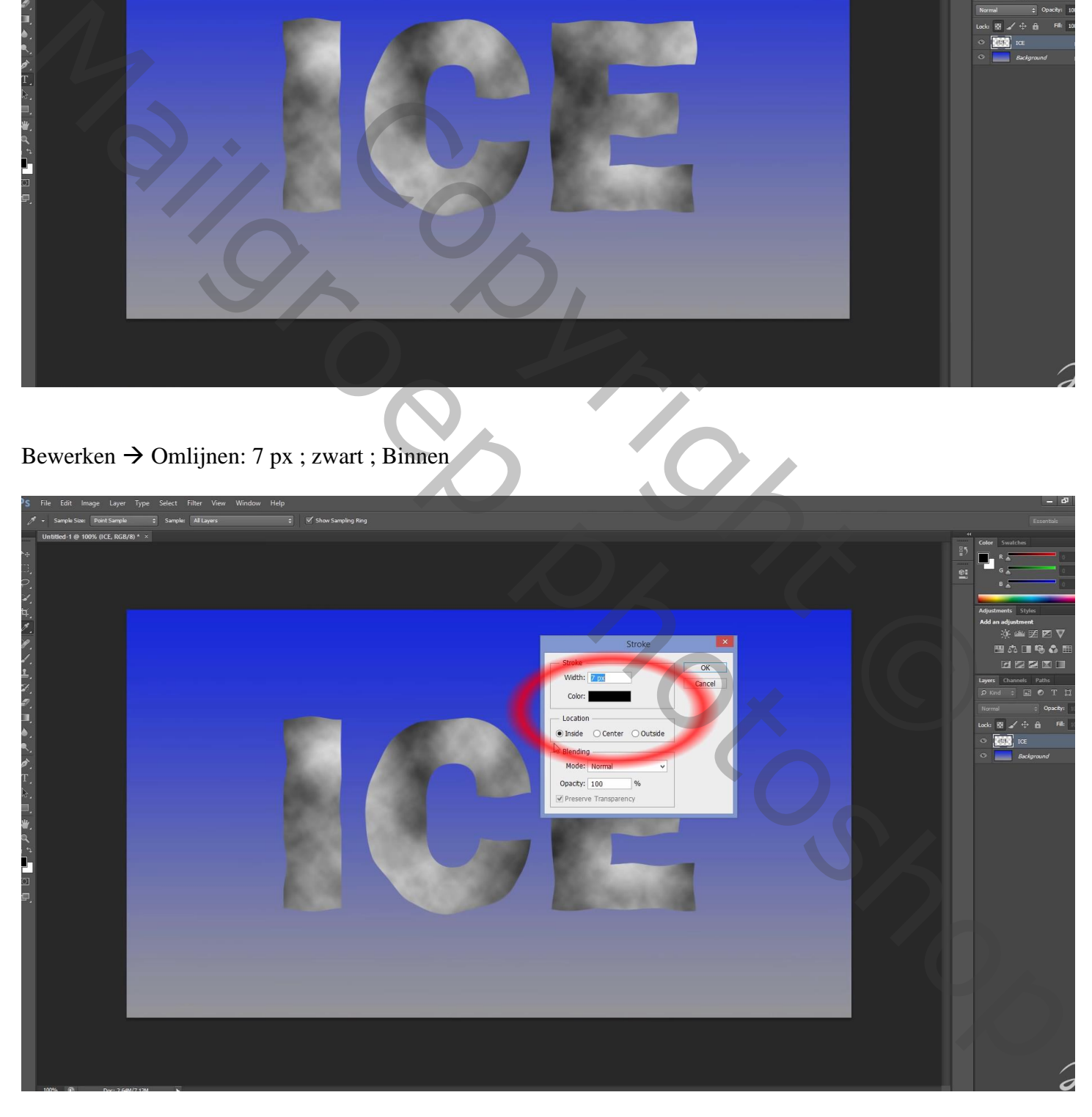

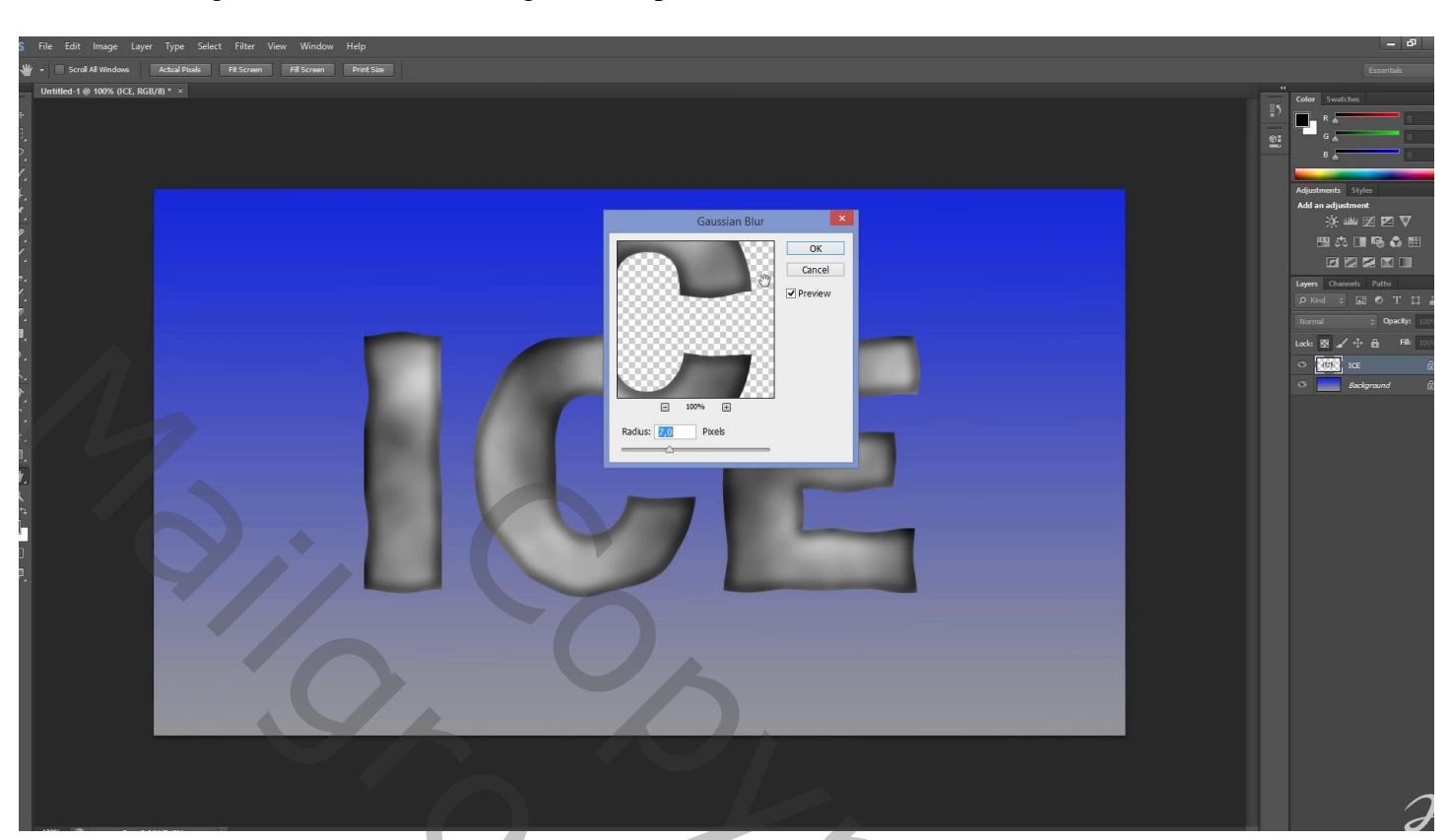

Filter  $\rightarrow$  Vervagen  $\rightarrow$  Gaussiaans vervagen met 7 px

De tekst laag dupliceren  $(Ctrl + J)$ ; Voor de kopie laag : Filter  $\rightarrow$  Schets  $\rightarrow$  Chrome : 2; 8; laagmodus = Bedekken

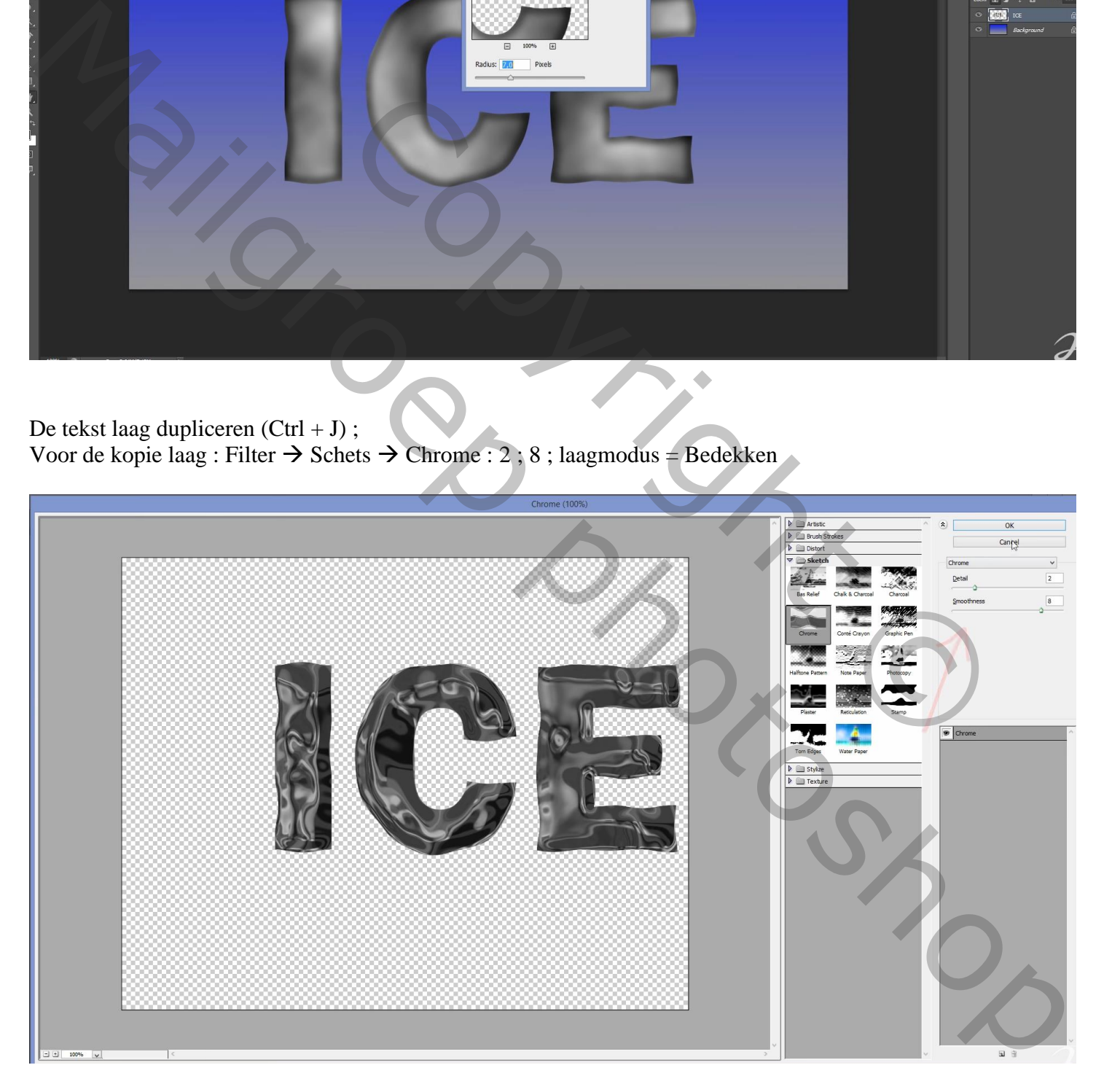

Voor de originele tekst laag : Filter → Artistiek → Plastiek = 20 ; 15 ; 15  $Laagmodus = Bedekken$ 

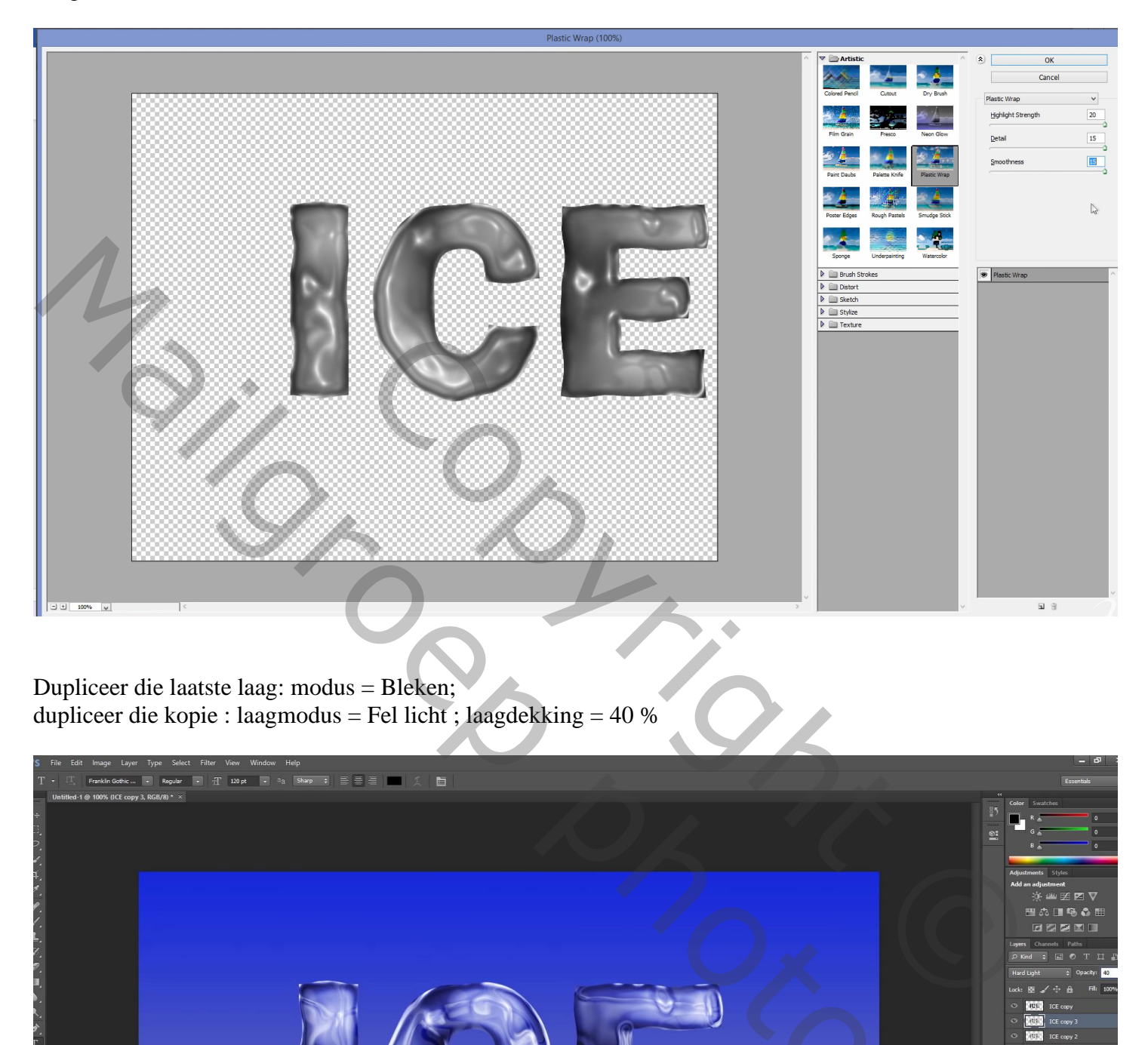

Dupliceer die laatste laag: modus = Bleken; dupliceer die kopie : laagmodus = Fel licht ; laagdekking = 40 %

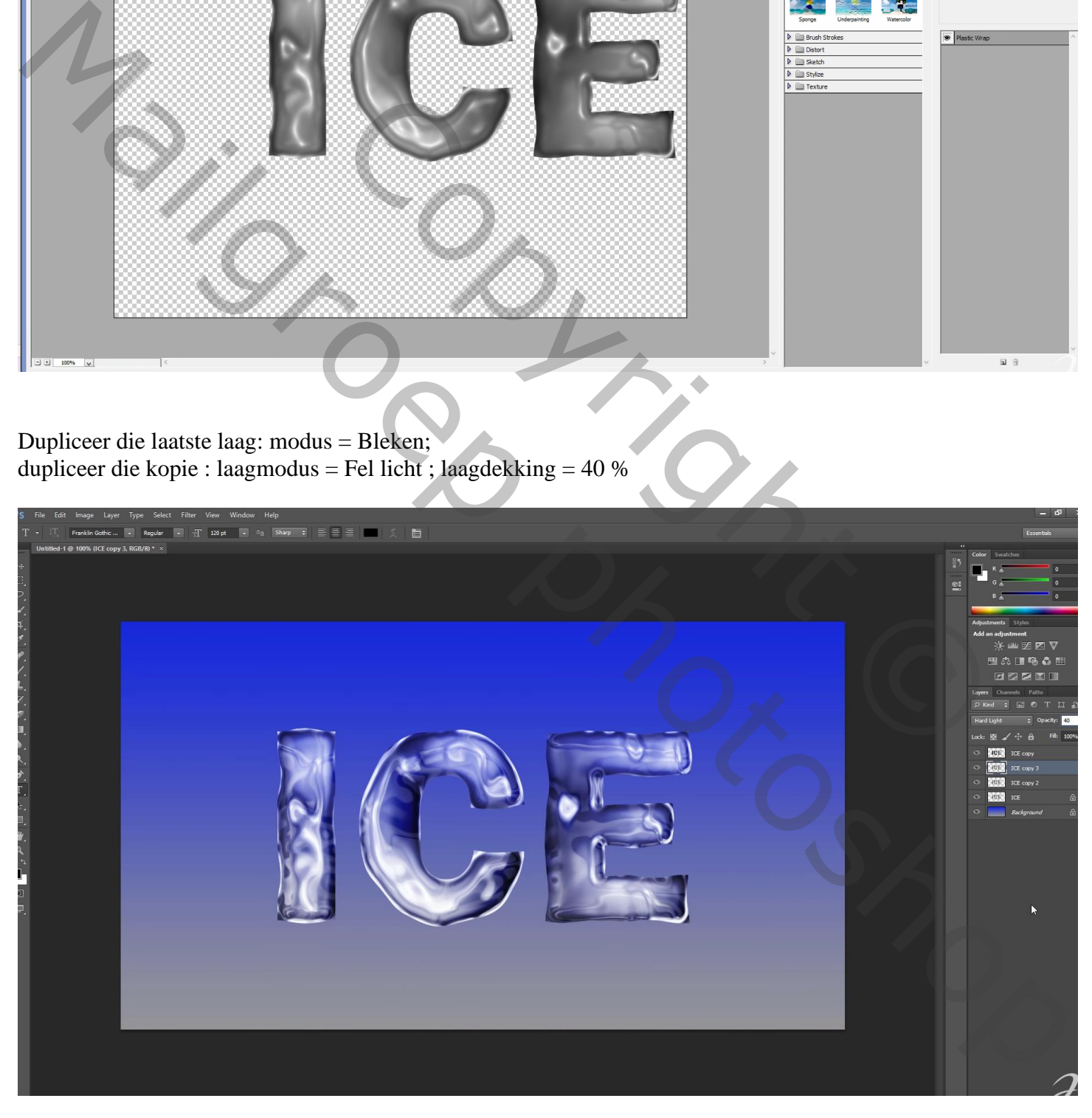

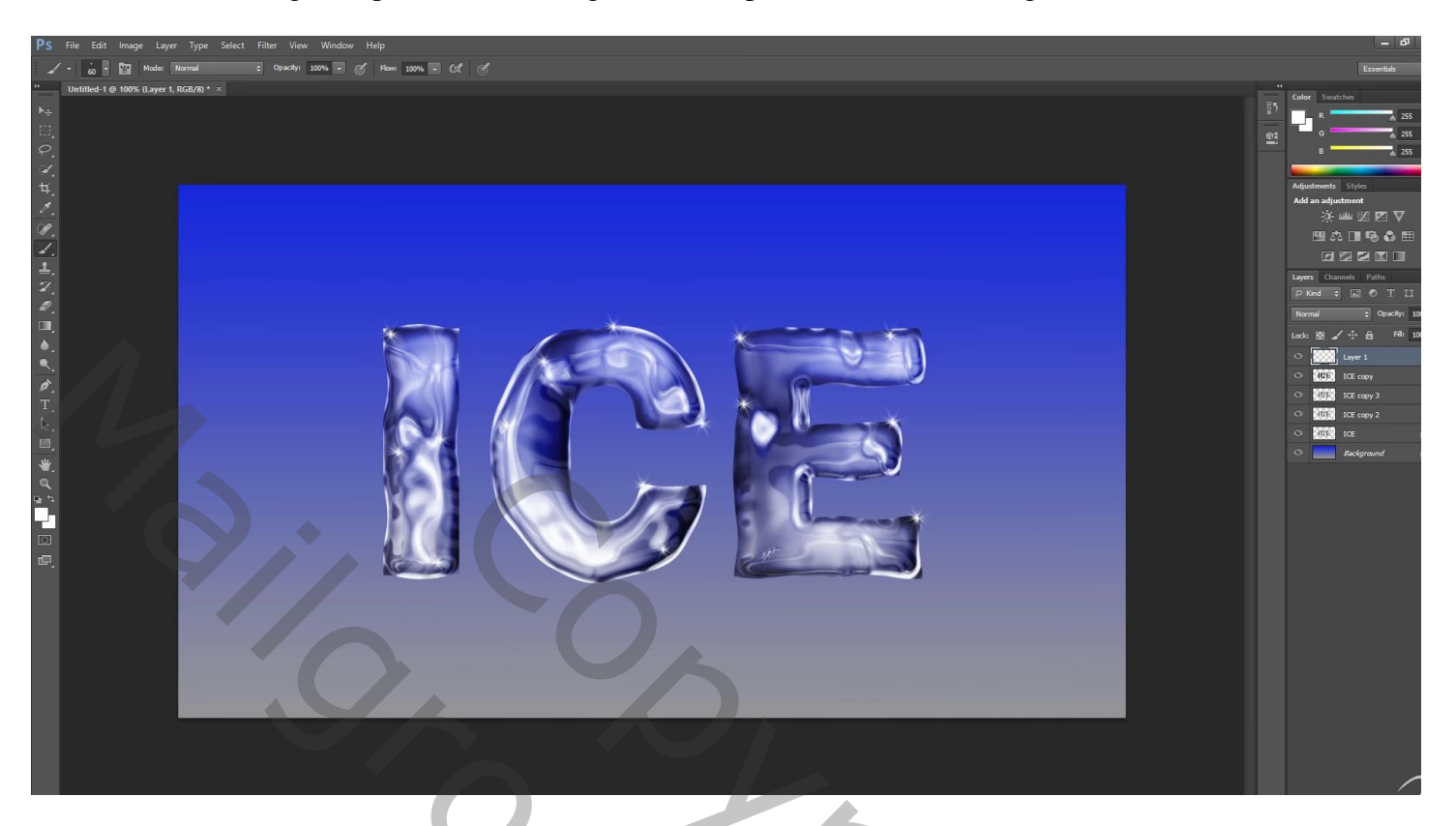

De 5 lagen groeperen; de groep dupliceren; onderste groep Verticaal omdraaien; naar onderen verplaatsen

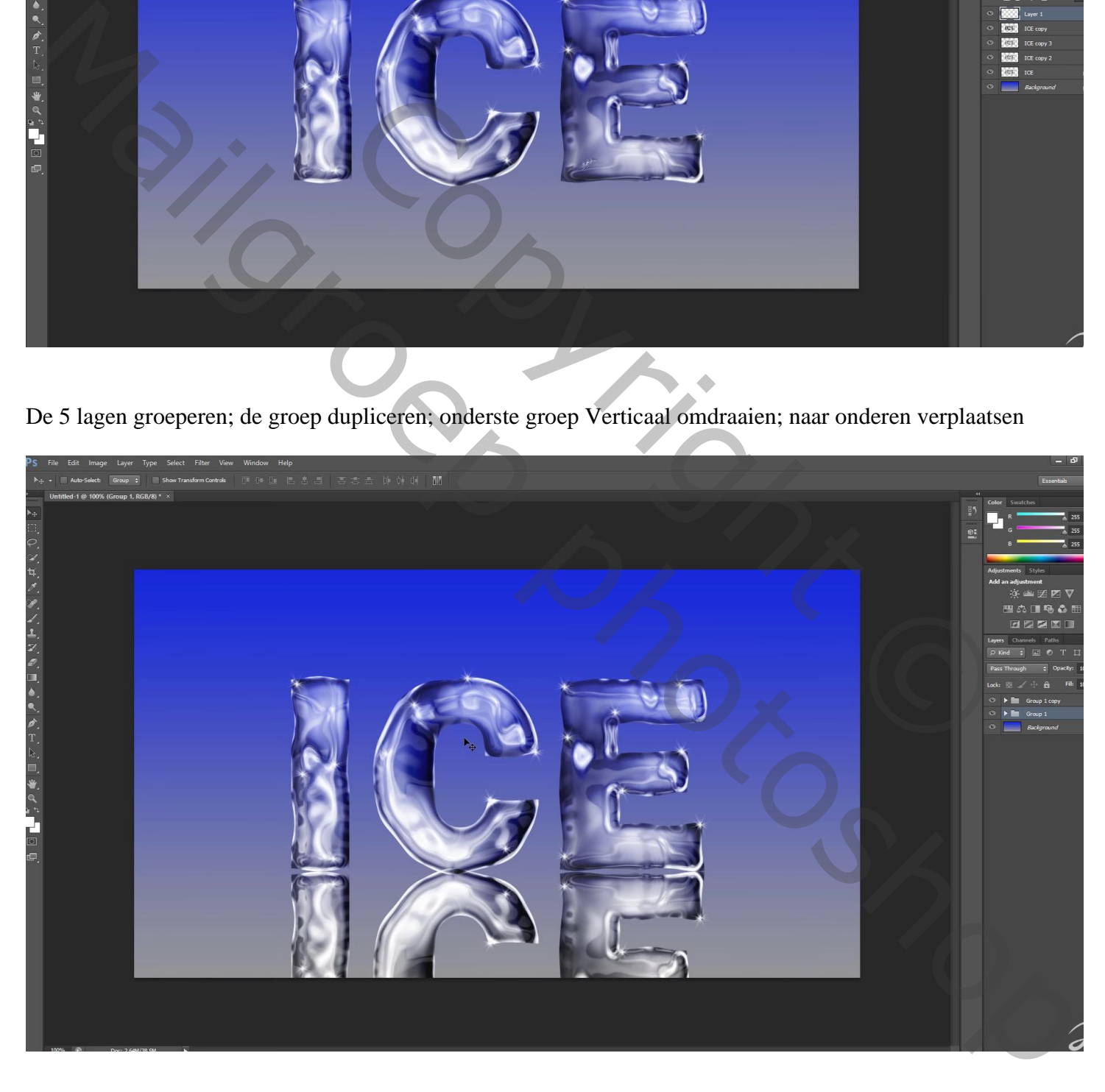

Voeg een laagmasker toe; op het laagmasker een zwart wit Lineair Verloop van onder naar boven

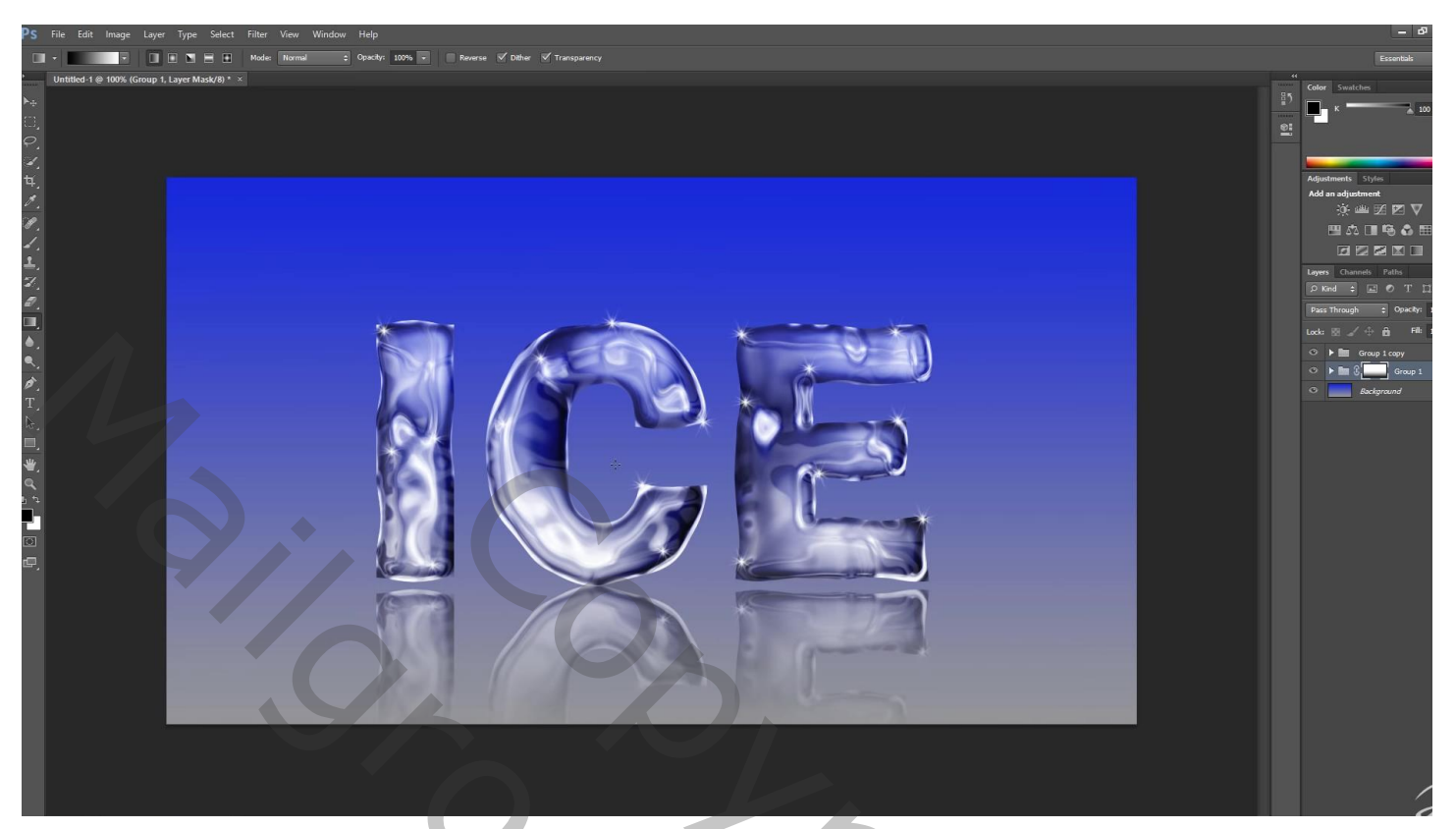

Copyright O **MARICE PROPERTY**